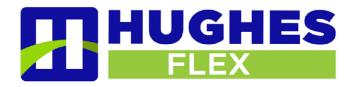

# **Setting Business & Non-Buisness Schedules**

- 1. Go to your CommPortal <a href="https://hughesflex.uccommportal.com/bg">https://hughesflex.uccommportal.com/bg</a>
- 2. Login in as the Administrator using the main line number: "10-digit phone number (no dashes)" Password "temporary password"
- 3. Naviagate to and click on 'Attendants' in the left hand menu. Then Click 'View Attendant Settings'.
- 4. You will see the screen below. Choose whether you want your auto attendant to play the same greeting/menu options at all times or have a different greeting/menu play for business and non-business hours by setting up a specific schedule.

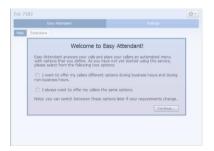

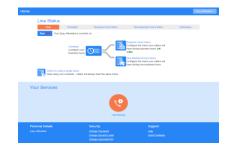

Screen showing Schedule option for Business/Non-Business hours menu

5. If you choose different schedules for your menu, under the Schedule tab highlight the timeframe you want your menus to play. Always click Apply after making your changes to save them.

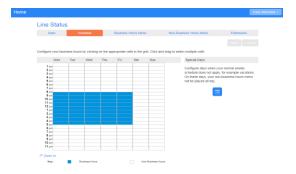

\*\*Additionally, the Working and Closed hours will need to be changed to match the autoattendant schedule as well. You will click on the 'Users' tab and then click on 'Main Line ICM'. You will then click on 'Go To Call Manager'. Once the window opens you will click on the header that reads 'Weekly Schedule'. On the left you will select Working Hours or Closed followed by clicking the time blocks according to the selection made. Please click 'Apply' before exiting.\*\*

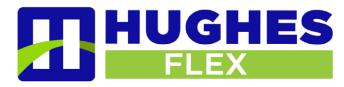

# Setting Up Menu - Dial By Name, By Extension or Menu Branch Options

6. You can now build your menu options. There are 5 options to choose from for each numbered button.

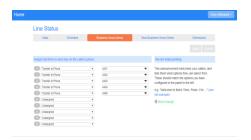

- Play Announcement For announcements only (i.e. directions to office, website info, office info, hours of operation, etc).
- Transfer to Phone transfers a caller to a selected phone number chosen from the drop-down list.
- Transfer to Voicemail transfers a caller directly to the voicemail box of a selected phone number chosen from the drop-down list.
- o Dial by Extension allows a caller to enter an extension number to connected to.
- Dial by Name allows a caller to enter the first three letters of a first or last name. System recommends the closest matches for the caller to select.

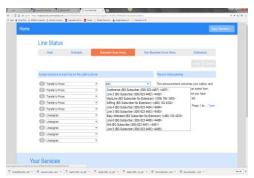

Screen showing Transfer to Phone and drop-down list

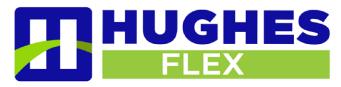

7. The Extensions tab shows the extensions callers can access when the caller presses the corresponding number option. It also shows whether a name has been recorded for that extension. The extension recordings MUST be done in advance of setting up the Dial by Name feature. Names are recorded on the voice mail box at the user's desk phone.

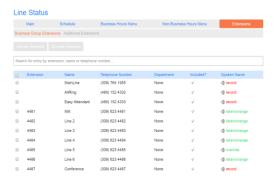

(Each extension user records their name when setting up their personal voicemail greeting. If not recorded, you may record the extension names when recording the auto attendant's initial greeting.)

8. You can also add additional extensions that are not already in your business group, such as an external number like a cell phone number or another external number. Just click on Add Extension and enter the information accordingly.

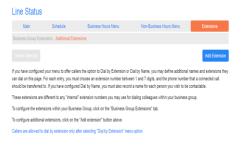

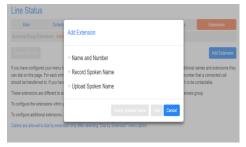

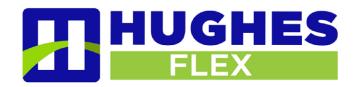

#### RECORD GREETINGS

- 9. You can now record your initial greeting and any extensions that have not yet been recorded.
  - a. From your desk phone, Press your Voicemail button. Alternatively, you may also dial (480) 302-6991 from ANY telephone to reach the messaging center as well.
  - b. As soon as you hear your name announced for your personal voice mail press \* to bypass your personal voice mail and you will be redirected to the messaging center where you will be prompted to enter your Easy-Attendant phone number to login to your Easy-Attendant settings in Commportal.
  - c. Enter the Easy Attendant number followed by the # key; "10-digit phone number (no dashes)"
  - d. Enter your temporary **PIN** "4 to 8-digit number" followed by the # key.
  - e. Press 1 to change the Easy Attendant configuration.
  - f. Press 2 to Edit Announcements for Business Hours. You will then be prompted to assign the greeting to a number key. Press the number 1 key to assign the normal business hours greeting there.
  - g. Press # to edit the Initial Greeting
  - h. Press 1 to begin recording. Be sure to listen to the system prompts to save your recorded greeting before moving on or exiting the system.
  - i. Press \* to back out of the Business Hours Announcements menu and then press 3 to Edit Announcements for Non-Business Hours. You will then be prompted to assign the non-business hours greeting to a number key. Press the number 1 key to assign the non- business hours greeting there. Press 1 to begin recording. Be sure to listen to the system prompts to save your recorded greeting before moving on or exiting the system.
- 10. Once finished recording your business and non-business hours greetings press \* to return to the main menu. The system will announce that your Easy-Attendant is currently on or off. Press 1 to toggle the Easy-Attendant On before exiting the system. You may also toggle your Easy Attendant On and Off while logged into your Easy Attendant menu via Commportal. (See Page 1 of this user guide for Commportal login instructions)

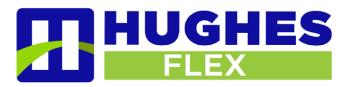

#### **Download and Manage Saved Greetings**

First, login to your Easy-Attendant via Commportal (see page 1) Click on the Business or Non-Business Hours Menu then click on listen/ change.

Dubuque EZ Attendant

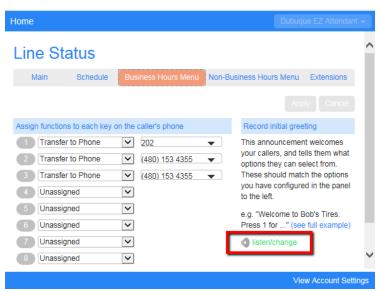

Once you click on listen/ change a pop-up media player appears and you can listen to your existing announcements. From here you will click on Download Announcement to download a copy of your current announcement to the PC.

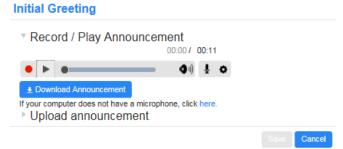

Once you click download you will select 'Save As' and save the announcement to a file folder on your PC. You will then be able to upload pre-recorded announcements for inclement weather, holiday greetings, business and non-business hours etc...

For support please call us at **309-277-4111** or email **HughesFLEX** support at <a href="mailto:info@hughestel.com">info@hughestel.com</a>